## **How to Submit a Tasksheet Assignment**

*This document provides steps for submitting your work for an online tasksheet assignment in your CDX Online course.*

1. Begin by clicking on the assignment you wish to complete.

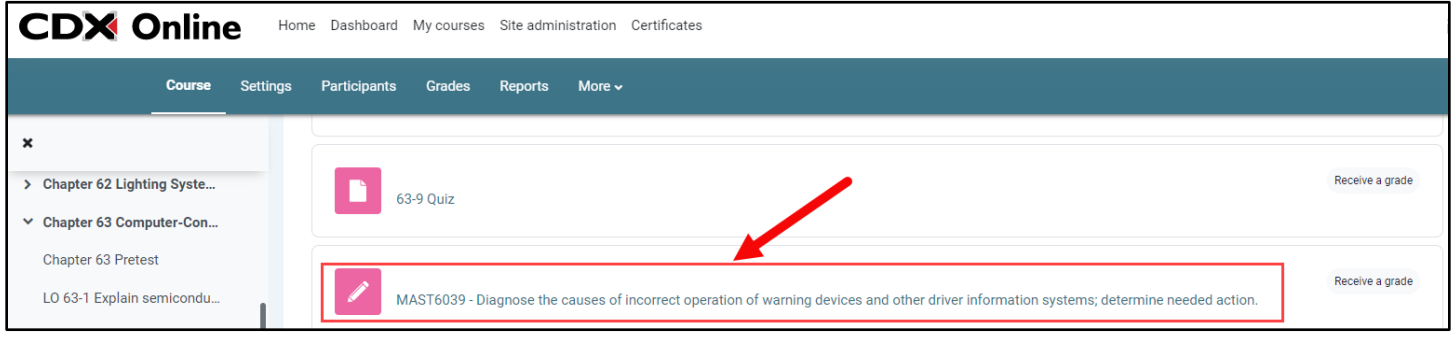

2. In any tasksheet assignment, click the **hyperlink** displayed on the page to download the required worksheet PDF.

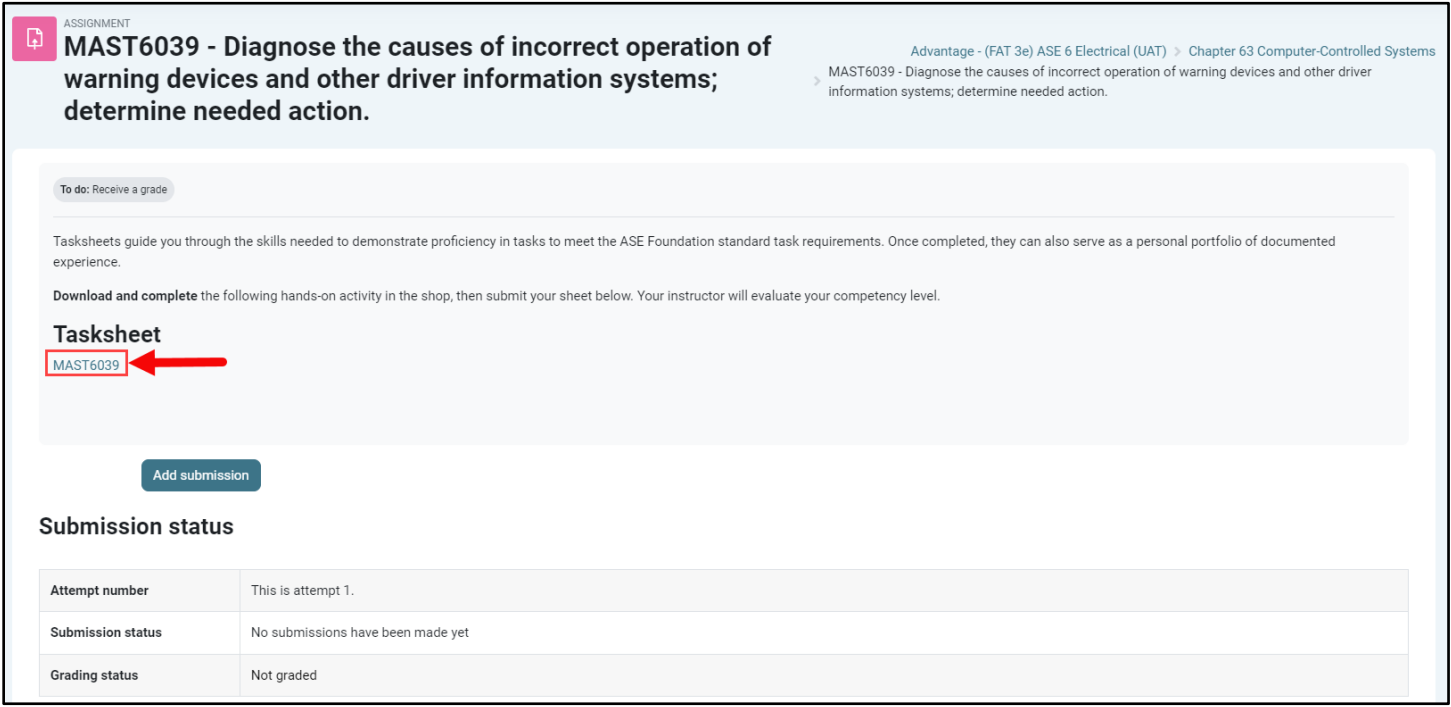

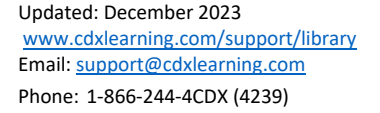

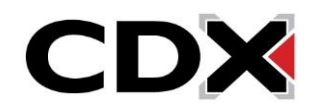

3. If you are using Google Chrome or Firefox as your web browser, you have the option of filling out the downloaded PDF directly in your browser. Note, this experience and capability will vary between browsers. Chrome is used throughout this example.

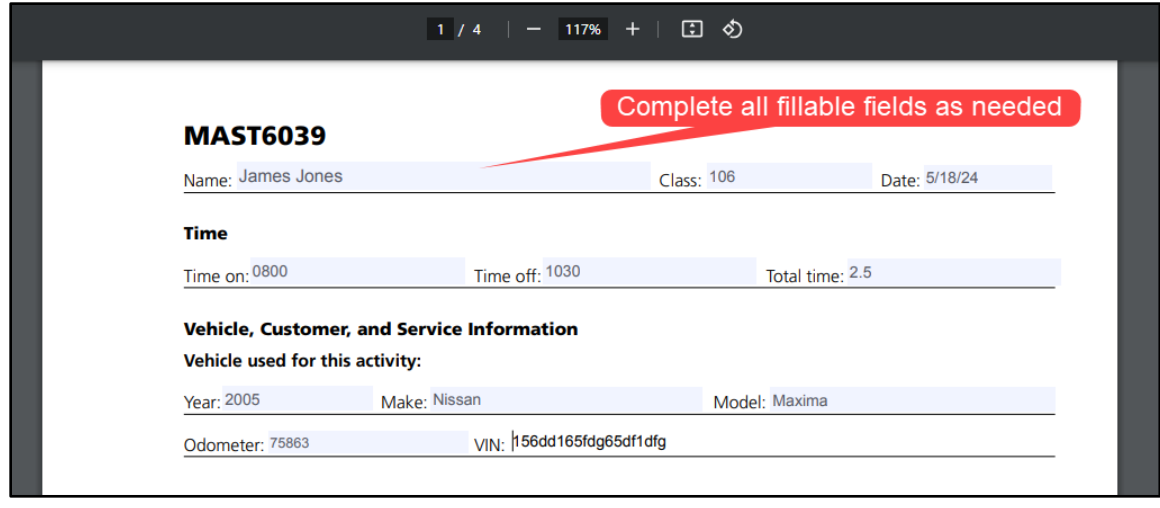

4. Once you have made your changes to the tasksheet, select the **Print** option in your browser. Then, change the **Destination** of printing to "Save as PDF," and click **Save,** choosing a preferred location on your Desktop.

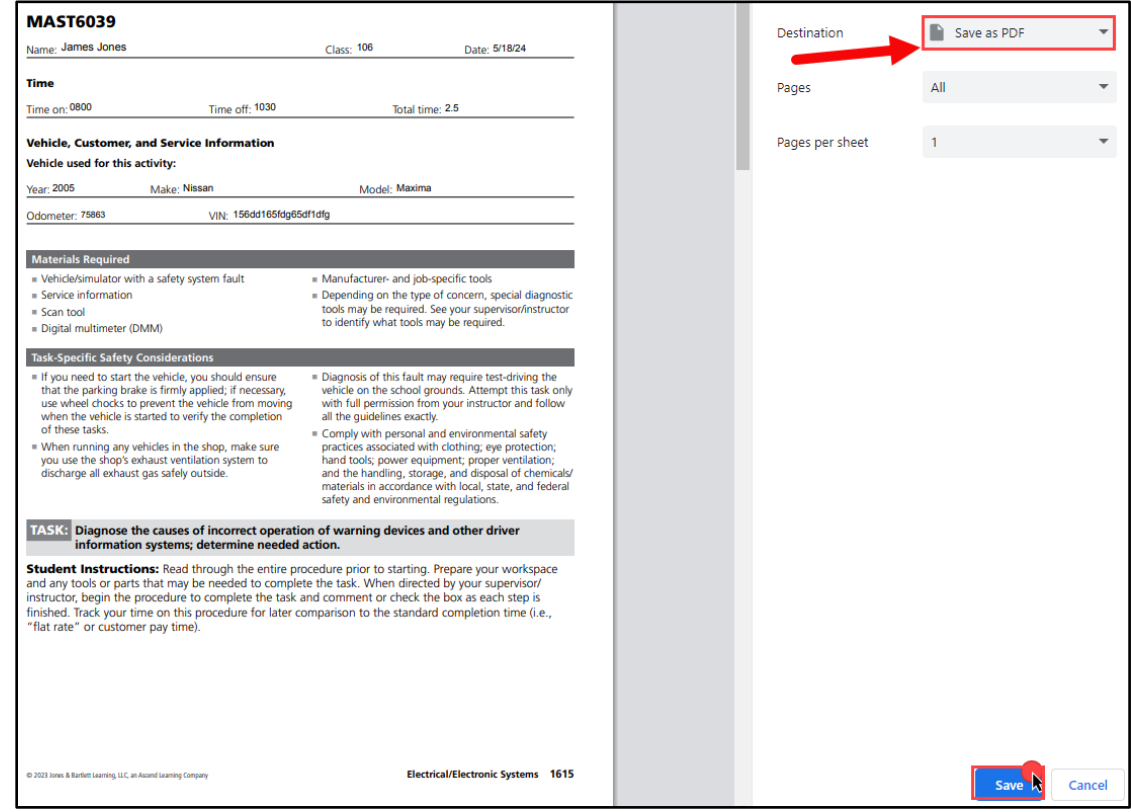

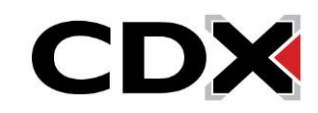

5. When finished, navigate back to the assignment homepage and click the **Add submission** button

at the bottom of the page.

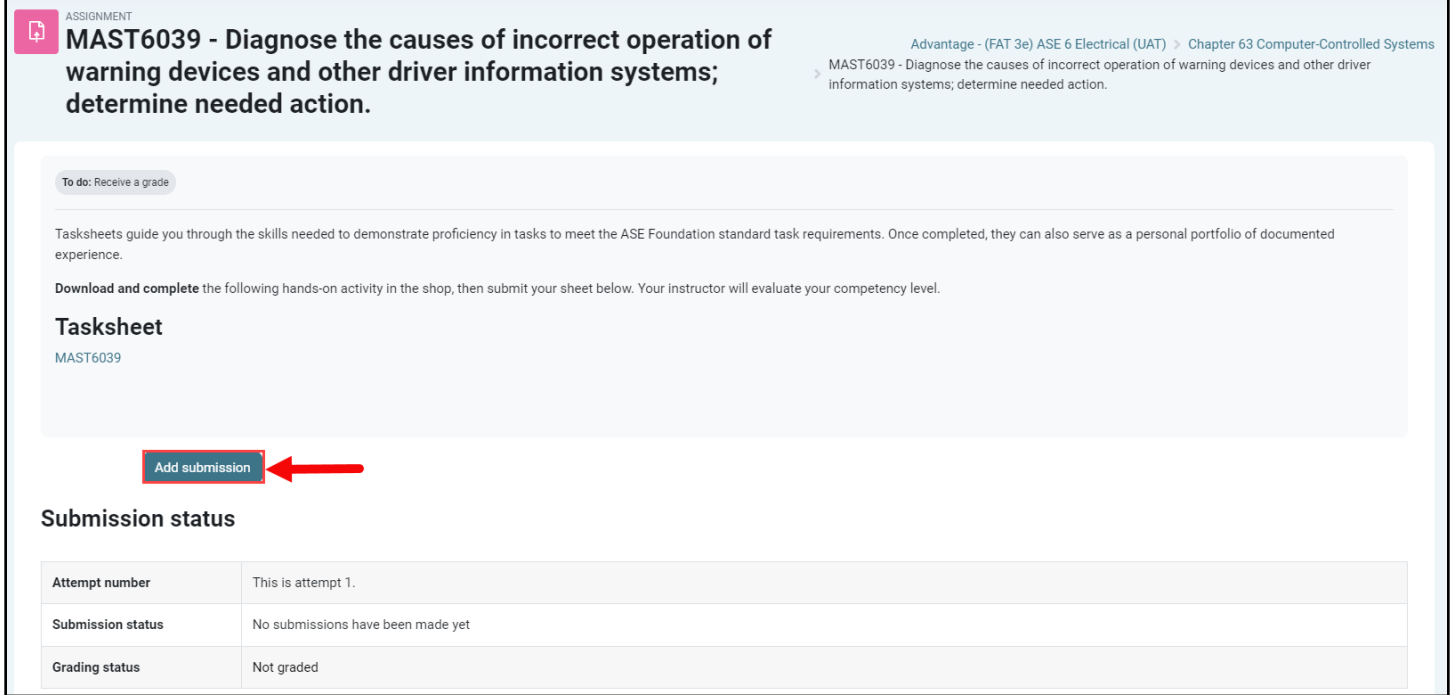

6. Next, locate the PDF you saved for the assignment on your Desktop, then drag and drop the file directly into the **File submissions** dropbox in your browser and click **Save changes**.

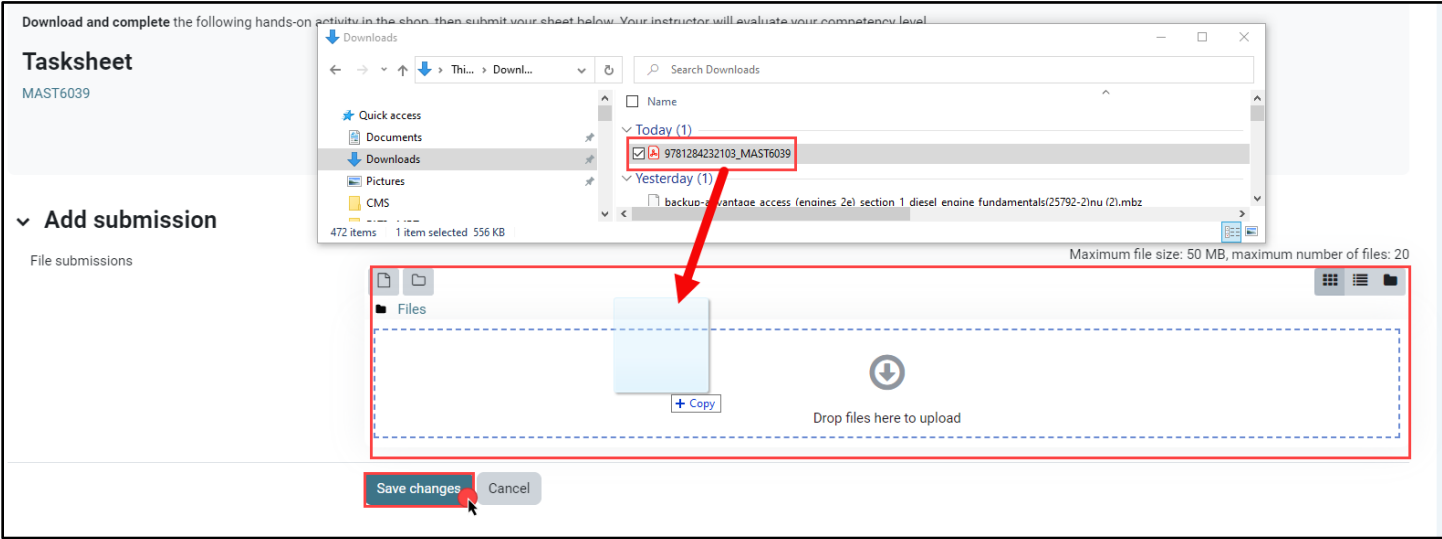

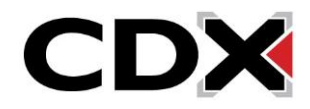

7. The page automatically refreshes, displaying the details of your submission status in a grid. Submission status reflects as "Draft (not submitted)" where you may use the **Edit or Remove submission buttons** as needed to make changes. When satisfied, click the **Submit assignment**  button.

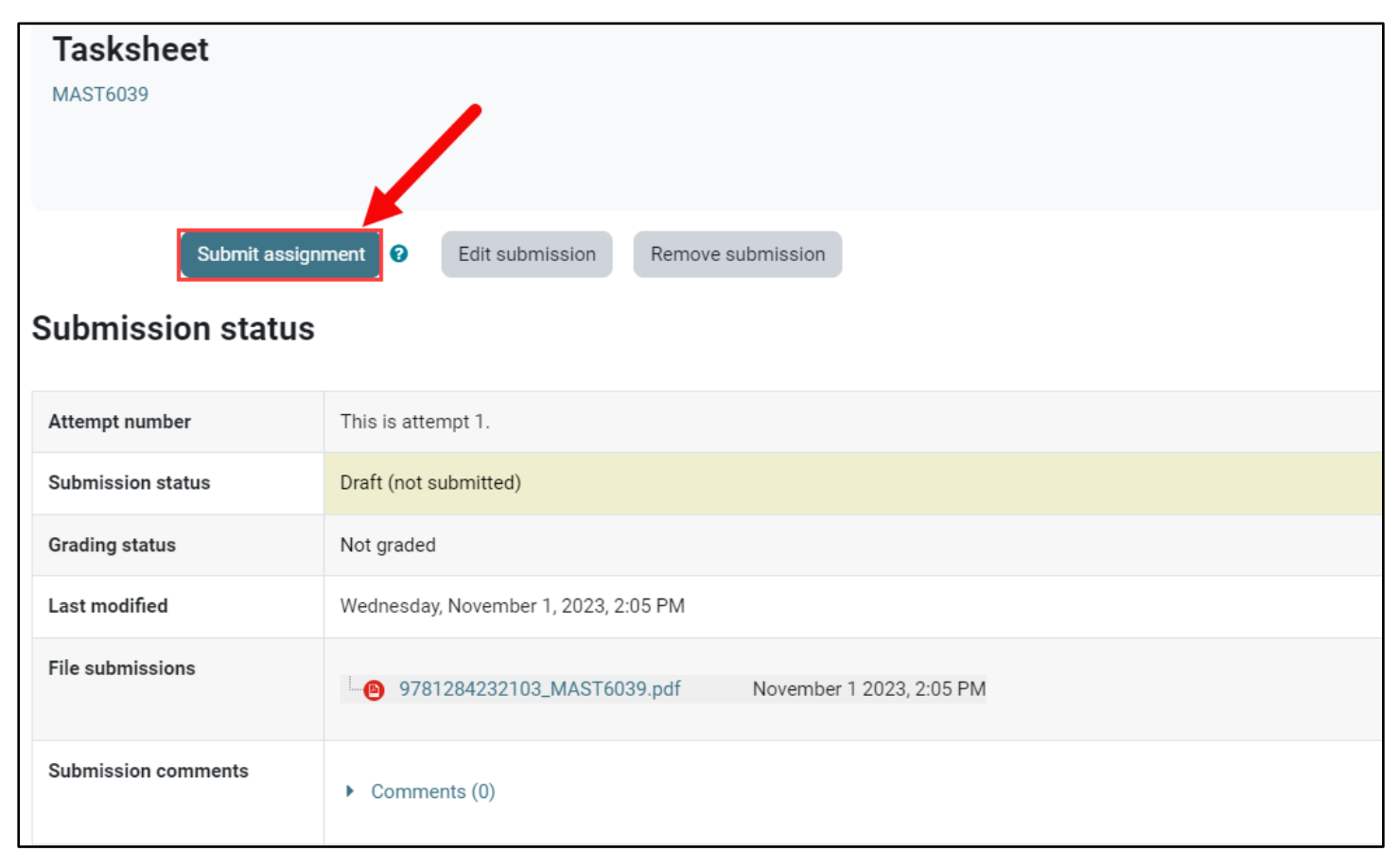

8. You are then taken to confirmation page where you must click **Continue** to finalize your submission.

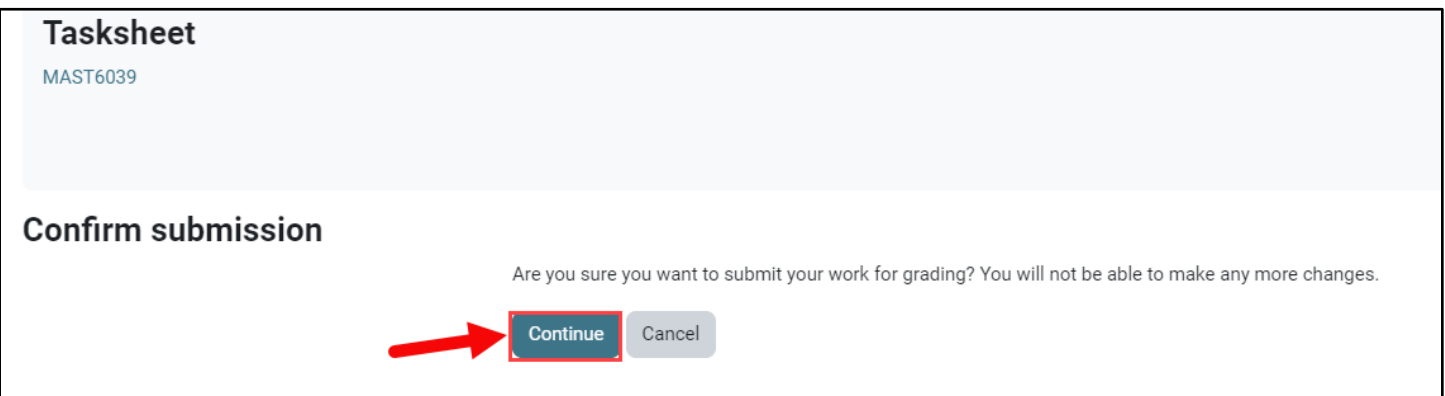

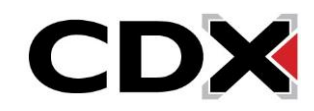

9. Upon clicking "Continue," you are returned to the main assignment page where your **Submission status** will reflect as "Submitted for grading" for this assignment. You may return to other course pages and continue your work.

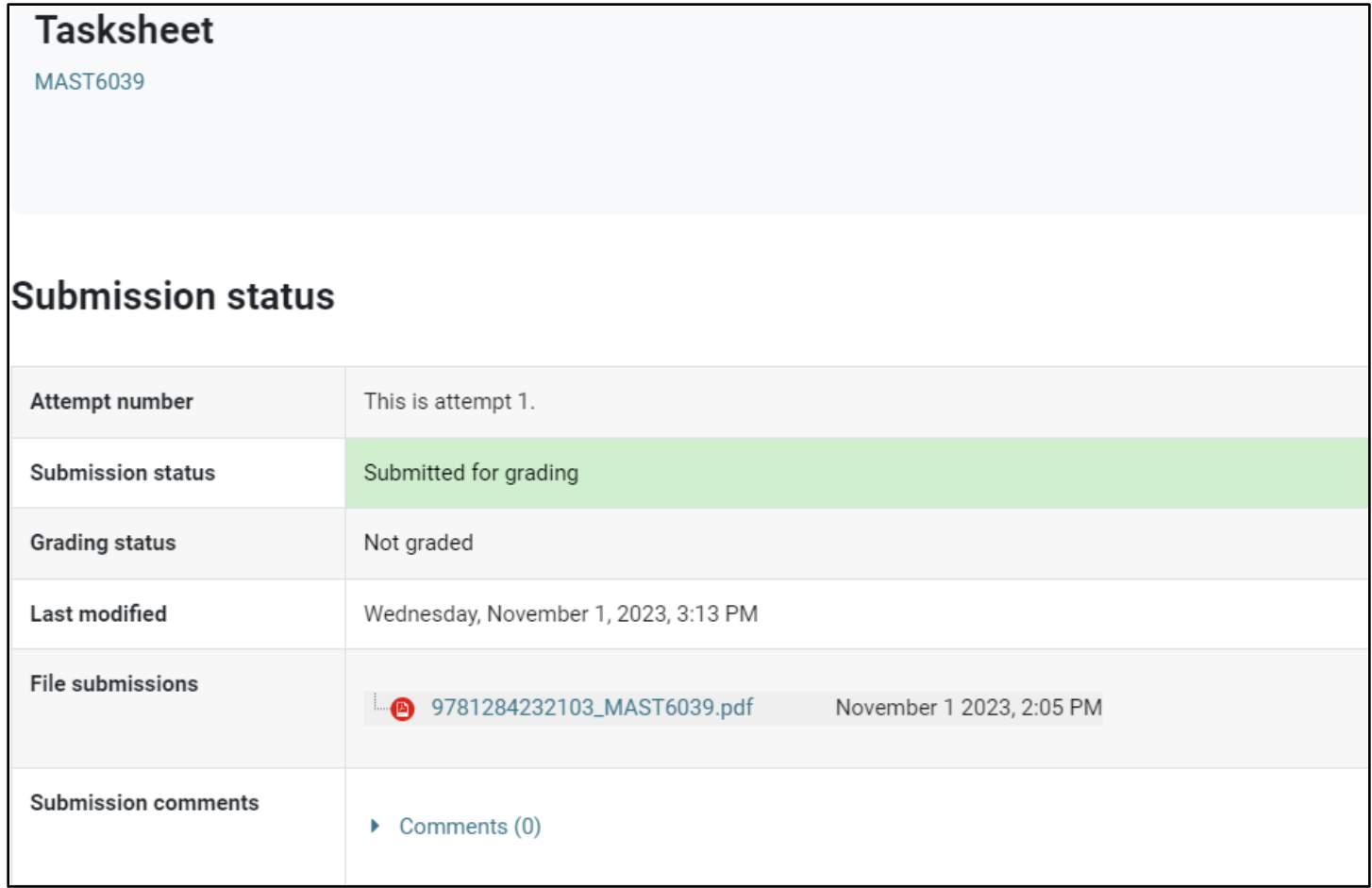

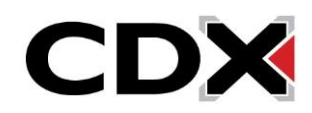